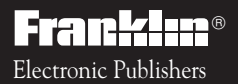

Digital Book System *For Use with the Franklin*

IC-116

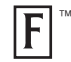

# *DIGITAL BOOK*

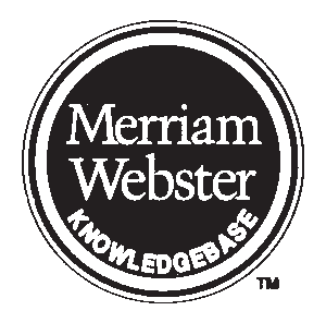

# ADVANCED DICTIONARY

*User's Manual*

READ THIS LICENSE AGREEMENT BEFORE USING THE DIGITAL BOOK. YOUR USE OF THE DIGITAL BOOK DEEMS THAT YOU ACCEPT THE TERMS OF THIS LICENSE. IF YOU DO NOT AGREE WITH THESE TERMS, YOU MAY RETURN THIS PACKAGE WITH PURCHASE RECEIPT TO THE DEALER FROM WHICH YOU PURCHASED THE DIGITAL BOOK AND YOUR PURCHASE PRICE WILL BE REFUNDED. DIGITAL BOOK means the software product and documentation found in this package and FRANKLIN means Franklin Electronic Publishers, Inc.

#### LIMITED USE LICENSE

All rights in the DIGITAL BOOK remain the property of FRANKLIN. Through your purchase, FRANKLIN grants you a personal and nonexclusive license to use the DIGITAL BOOK on a single FRANKLIN Digital Book System at a time. You may not make any copies of the DIGITAL BOOK or of the data stored therein, whether in electronic or print format. Such copying would be in violation of applicable copyright laws. Further, you may not modify, adapt, disassemble, decompile, translate, create derivative works of, or in any way reverse engineer the DIGITAL BOOK. You may not export or re-export, directly or indirectly, the DIGITAL BOOK without compliance with appropriate governmental regulations. The DIGITAL BOOK contains Franklin's confidential and propriety information which you agree to take adequate steps to protect from unauthorized disclosure or use. This license is effective until terminated. This license terminates immediately without notice from FRANKLIN if you fail to comply with any provision of this license.

### **Contents**

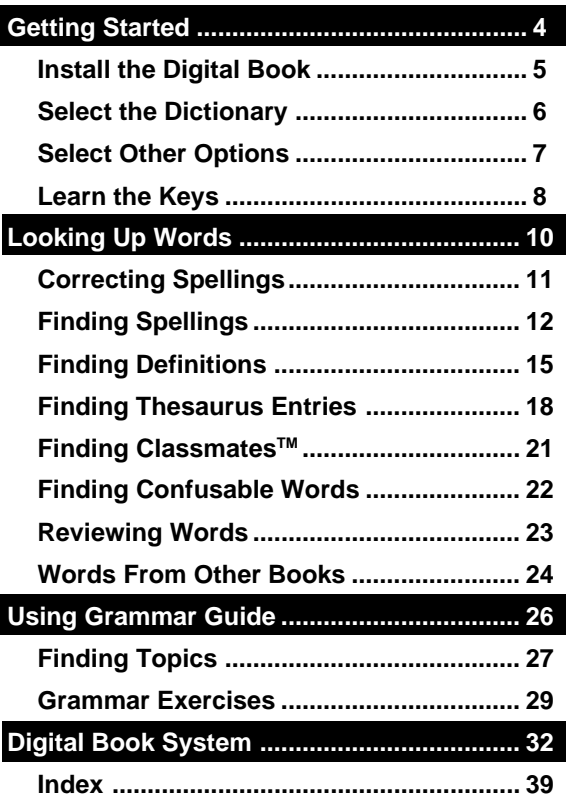

# **Introduction**

You now have a powerful electronic reference with the features of a dictionary and a thesaurus.

Using the Merriam-Webster ®Advanced Dictionary, you can:

- check and correct spellings,
- find unknown letters and fragments of words,
- find extensive definitions, word histories, and confusable word lists,
- find thesaurus meanings, synonyms, antonyms, and more,
- pick and look up words on screen,
- review words that you've already looked up,
- look up words from other digital books.

This User's Manual shows you how. You can follow its numbered instructions using the examples shown or using words that interest you.

### **About User Notes**

Throughout this User's Manual, notes like this provide tips and explain advanced uses of the Merriam-Webster® Advanced Dictionary. Look for them.

# **Getting Started**

If you're using The Merriam-Webster ® Advanced Dictionary for the first time, read this section.

# **Install the Digital Book**

You must install the Merriam-Webster® Advanced Dictionary before you can use it.

- **1. Make sure the Digital Book System is off.**
- **2. Insert the digital book in a slot on the back.**

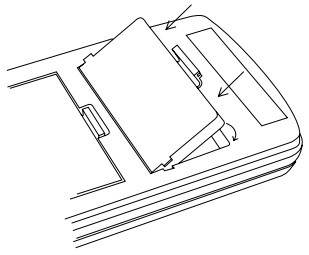

Line up the digital book's tabs with the notches in the slot. Then snap the digital book in place.

- **3. Press ON/OFF .**
- **4. To adjust screen contrast, turn the contrast wheel on the side of the Digital Book System.**
- **5. If the screen is blank, check the batteries.**

### **Protect Your Digital Books**

Never install or remove a digital book while the Digital Book System is on. If you do, information that you entered in the other installed digital book may be erased.

# **Select the Dictionary**

Once the Merriam-Webster® Advanced Dictionary is installed, here's how to select and start using it.

- **1. Press CARD .**
- **2. Press**  $\boxed{\Leftrightarrow}$  **or**  $\boxed{\Leftrightarrow}$  **to highlight the Merriam-Webster® Advanced Dictionary symbol.**

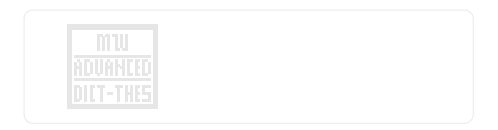

**3. Press ENTER .**

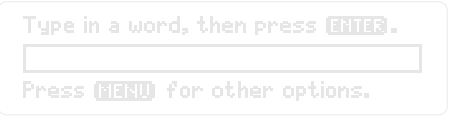

This is the entry line. You can always return to it by pressing  $(CLEAR)$ .

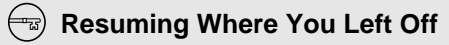

If the Digital Book System is turned off while you're using the Merriam-Webster® Advanced Dictionary, simply press **ON/OFF**) to return to the previous screen.

# **Select Other Options**

Using the Other menu, you can select fonts, set shutoff times, and see a demonstration.

1. Press (MENU) . Then press  $\boxdot$  .

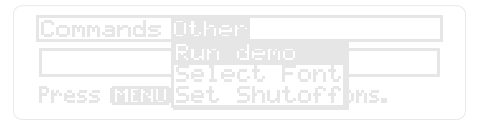

- **2. Press**  $\overline{I}$  **to highlight an option.**
- **3. Press (ENTER) to see the settings, if any.**
- **4. Press**  $\overline{L}$  **to highlight a setting.**
- **5. Press (ENTER) to select it.**

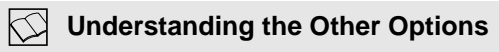

**Run Demo** shows you a brief demonstration. To stop the demo, press CLEAR **.**

**Select Font** lets you decide how you want the letters to appear on screen. For easier reading, select a medium or large typeface.

**Set Shutoff** lets you set how long the Digital Book System stays on when you forget to turn it off.

# **Learn the Keys**

Here are some of the keys you'll often use in the Merriam-Webster® Advanced Dictionary.

#### **Function Keys**

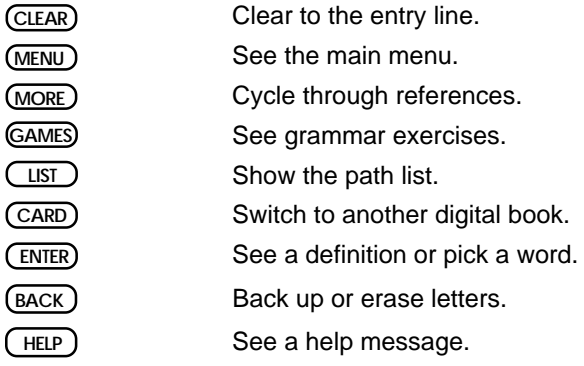

#### **Direction Keys**

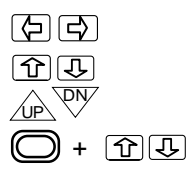

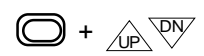

Move the cursor left or right.

Move up or down.

Page up or down.

Zoom to the top or bottom of an entry.

Go to next or previous entry.

#### **Gold Key Combinations**

- See Classmates.  **C**
	- Show dictionary definitions.  $+$  $(D)$ 
		- See thesaurus meanings.
	- Show Confusables. +  **?\***
		- Go to the Grammar Guide.

#### **MatchMaker™ Key**

+ **G**

 **T**

 $\left( 7^{\ast}\right)$ 

- Letter Detective™, find letters in words.
- Fragment Finder™, find fragments of words.  $(SHIF) + (?^*)$

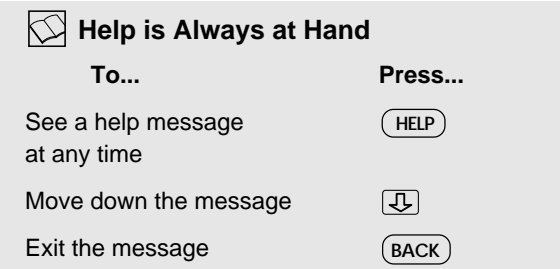

# **Looking Up Words**

This section shows you how to find definitions, thesaurus entries, and other information about words.

# **Correcting Spellings**

To check or correct spellings, simply type a word and press (ENTER). If you misspell a word, you'll see a correction list.

- **1. Press CLEAR .**
- **2. Type a misspelled word.**

To erase letters, press BACK **.**

**3. Press (ENTER) to see a correction list.** 

Press BRED for other options.

Tupe in a word, then press RRRR.

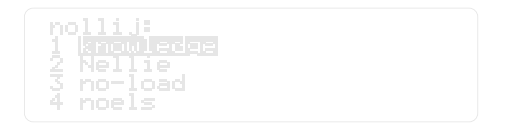

**4. To define a word, press**  $\pi$  **to highlight it. Then press ENTER .**

To go back to the correction list, press BACK **.**

**5. Press** (CLEAR) when you're finshed.

# **Finding Spellings**

You can find unknown letters, prefixes, suffixes, or fragments of words by using the MatchMaker™ characters—the question mark and the asterisk.

### **Letter Detective™**

The question mark is the letter detective. It finds unknown letters in words.

**1. At the entry line, type a word with a ? standing for each unknown letter.**

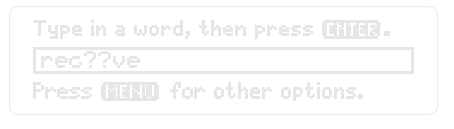

**2. Press ENTER .**

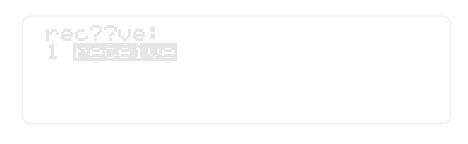

- **3. To define a word, press**  $\boxed{I}$  **to highlight it. Then press ENTER .**
- 4. Press **CLEAR** when you're finished.

### **Fragment Finder™**

The asterisk is the fragment finder. It finds prefixes, suffixes, and fragments of words. Each asterisk can stand for any number of letters.

**1. Type a word with an** ✽ **standing for a series of unknown letters.**

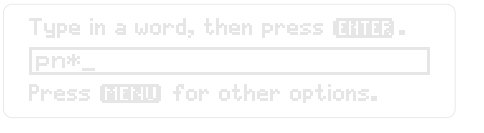

 $\sf{To}$  type the asterisk, press  $(\sf{SHIT})$  plus  $(\;\;?\;^*)$  .

**2. Press ENTER .**

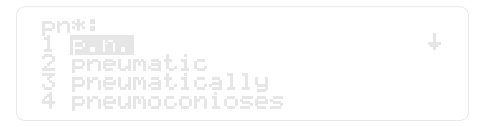

- **3. To define a word, press**  $\overline{I}$  **to highlight it. Then press ENTER .**
- **4. Press (CLEAR) when you're finished.**

### **Spelling Finder Tips**

● You can enter ?'s and \*'s in the same word. For example, pers?ver\* . But don't place a ? next to an ✽. Remember, ✽'s can stand for any number of letters, including one or none.

● You can use ?'s and \*'s to find unusual words. For example, to find two-letter words beginning with an O, enter o? . To find all words beginning with O, enter  $\circ$  \*.

● You can use ?'s to help solve crossword puzzles. For example, if the second letter of a five-letter word is H and its last letter is W. Enter ?h??w to see possible answers.

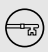

#### **Follow the Arrows**

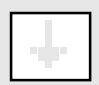

Blinking arrows on screen show which keys you can press to see more. Look for them.

# **Finding Definitions**

You can find definitions in two ways: (1) by entering a word at the entry line, or (2) by picking a word from definitions or word lists.

### **By Entering Words**

The simplest way to define words is to enter them at the entry line.

**1. Type a word.**

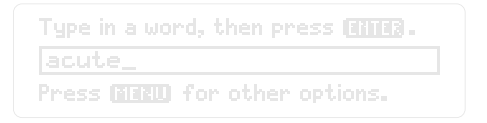

#### **2. Press ENTER .**

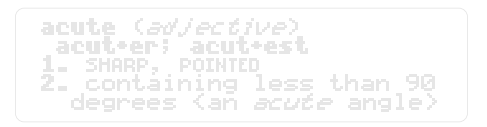

This is a dictionary entry. For information about understanding an entry see p. 17.

### 3. To move down the entry, press  $\boxed{\mathbb{U}}$  or  $\overline{\mathbb{W}'}$  .

Read the next section for another way to find definitions.

### **By Picking Words**

You can define words by picking them from definition or word lists. Word lists are always in pick mode.

**1. At a definition, thesaurus meaning or grammar guide text, press ENTER .**

acute (adjective) acuteer; acuteest 1. SHARP, POINTED 2. contáining less than 90 ees (añ *acute* angle)

Or, under Commands , select Pick Mode . Then press (ENTER). To turn off the highlight, press BACK **.**

**2. Press the arrow keys to highlight a word.**

acute (adjective) acut+er; acut+est **1. SHARP** , POINTED Taining less than 90 アレーロイ  $\epsilon$  degrees (an *acute* angle)

**3. Press ENTER .**

*isharp (adjective)* sharpeer; sharpeest 1. having a thin cutting edge of fine point T not<br>dull or blunt

#### **4. Press (CLEAR) when you're finished.**

#### **Seeing MORE Information**

By pressing (MORE), you can instantly cycle from definitions to thesaurus entries to confusable words (if any) to Classmates (if any) and then back to definitions. You can start at any point in the cycle.

### **Understanding Dictionary Entries**

In dictionary entries, the entry word (in bold) appears first with hyphenation points and part(s) of speech (in parentheses). One or more definitions of the entry word follow.

Some dictionary entries also contain derivative words (in bold), examples of usage (in brackets), synonyms (in **SMALL CAPS**) or an etymology (in brackets).

#### **Browsing Dictionary Entries**

You can browse through dictionary entries as you would in a book. At a definition, press plus  $\overline{I}$  to see the next dictionary entry. Press  $\Box$  plus  $\Box$  to see the previous one. Dictionary entries aren't always in alphabetical order.

# **Finding Thesaurus Entries**

You can find thesaurus entries 1) by typing a word or, 2) by picking a word.

**1. Type a word or pick one using pick mode.**

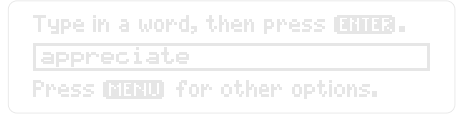

**2. Press**  $\bigcirc$  **plus**  $\begin{array}{c} \text{T} \end{array}$  **.** 

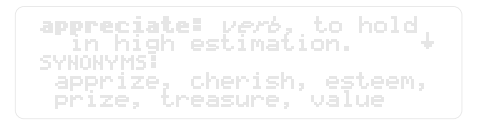

This is a thesaurus entry. For more information, see "Understanding Thesaurus Entries" on p. 19.

**3. Press**  $\overline{J}$  to see synonyms, antonyms **(if any), and ComparesTM (if any).**

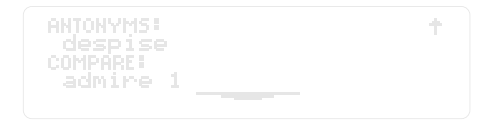

#### **Understanding Thesaurus Entries**

Thesaurus entries consist of thesaurus meanings, synonyms, antonyms, or Compares<sup>™</sup>.

A **thesaurus meaning** is a definition shared by a group of synonyms.

**Synonyms** are words which have similar meanings to the word being defined.

**Antonyms** are words which have the opposite meaning of the word being defined.

**ComparesTM** are words which are close in meaning to the word you looked up, but not close enough to be considered synonyms. They will often have a number after them, like " $\alpha$ dmire 1 on the previous page. This number stands for the thesaurus entry of "admire " that is relevant to its usage as a Compare in the thesaurus meaning of "appreciate ".

### **Using Pick Mode in Thesaurus**

Don't forget that you can always use pick mode. Press (ENTER) to turn it on. Then highlight a word and press  $\left(\bigcirc\right)$  +  $\left(\top\right)$  to see it thesaurus meaning or  $(ENTER)$  to see is dictionary definition.

### **Using the Commands Menu**

You can use the Commands menu to view dictionary entries, thesaurus entries, Classmates, ConfusablesTM, the Grammar Guide, the Path List, and select Pick Mode. Simply type a word at the entry line and then press (MENU).

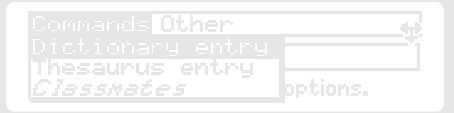

 $E\textsc{NTER}$ . Use  $\bigcup$  to see more functions. Next, press  $\overline{\mathbb{Q}}$  to highlight a function. Then press

You can press (MENU) at any screen except help messages to see any information that is available for a word. This will also work for a word highlighted via pick mode. Information is available for a word if it is in normal type. There is no information available if a menu topic is in italics.

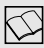

#### **Moving to the Thesaurus**

You can always press  $\bigodot$  +  $\Box$  to get to a thesaurus entry from a definition, Confusable words, or Classmates screen.

# **Finding Classmates**™

Classmates are words classified by subject. Here's how to find a word's classmates if it has any.

**1. Type a word or use pick mode to select one.**

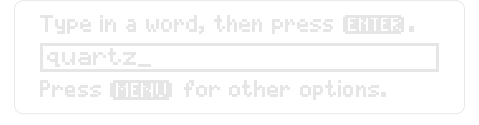

2. Press (*C*) plus (  $_{\rm C}$  ) .

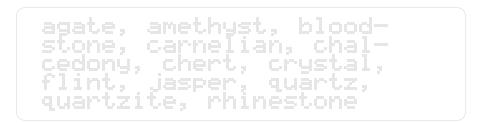

This is the Classmates screen.

3. Press (CLEAR) when you're finished.

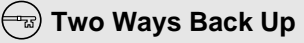

(BACK) takes you back to the previous screen.

 $\Box$  plus  $\overline{W}$  takes you back to the preceding screen of similar information. For example, if you're viewing a definition you go back the previous one.

# **Finding Confusable Words**

Confusable words are homonyms and spelling variants that are easy to confuse. If a word has confusable words, you can find them (1) by entering the word and pressing  $\left(\bigcirc\right)$  +  $\left($  ?\*), or (2) by highlighting a word to pick it then pressing  $\bigodot$  +  $($  ?\*).

- **1. At the entry line, type** heir.
- **2. Press**  $\bigcirc$  **plus**  $\left(\overline{\cdot}\right)$ .

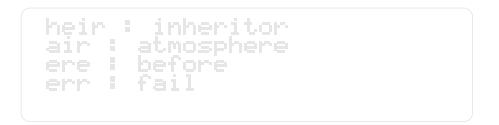

Each confusable is followed by an identifying word.

- **3. Press**  $\overline{I}$  **to highlight a word.**
- 4. Press (ENTER) to define it.

To see Classmates, press  $\bigodot$  +  $(\circ)$  . To see thesaurus meaning, press  $\bigodot + \overline{(\cdot)}$ . Or, press  $(MENU)$  to see other options.  $+$   $(T)$  .

5. Press **CLEAR** when you're finished.

# **Reviewing Words**

You can review words you've previously looked up using the Path list. The Path list holds up to 26 words.

### **1. Press LIST .**

Or, select Path List under the Commands menu. Then press (ENTER).

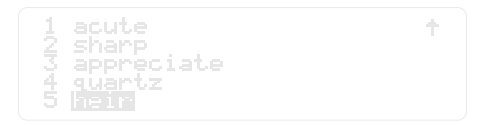

This is a sample Path list. If you haven't looked up any words, you see No words in path

2. Press  $\widehat{I}$  to highlight a word.

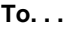

Define the word

See thesaurus meaning

**To. . . Press. . .**

**ENTER** ) +  $(1)$ 

### **Saving Your Path List**

Your Path list is automatically saved between sessions unless the batteries run out of power, or the Digital Book System is reset.

# **Words From Other Books**

You can even look up words from other digital books. In this example, we'll look up a word from the Video Companion digital book.

#### **1. Highlight a word in another digital book.**

Symopsist A by-the-book cop<br>(Glover) and a <mark>memb</mark> undercover<br>man (Gibson) team up to solve a mysterious drug suicide in this<br>fast-paced, hard-hitting action

Read its User's Manual to learn how.

**2. Press plus CARD .**

**ENTER . Dictionary symbol. Then press 3. Highlight the Merriam-Webster ®Advanced**

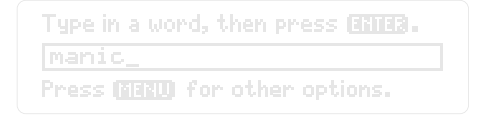

- **4. Press (ENTER) to see its definition(s).**
- **ENTER . 5. To return to the other digital book, press Highlight its symbol. Then press CARD .**

### **About Receiving Words**

The Merriam-Webster® Advanced Dictionary can receive only one or two words at a time from related digital books.

### **Gay** Sending Words to Other Books

The Merriam-Webster® Advanced Dictionary can also send words to related digital books. Here's how:

- 1. Highlight a word in the Merriam-Webster<sup>®</sup> Advanced Dictionary.
- 2**. Press (C) plus** (CARD) .
- 3. Highlight the symbol of another digital book.
- 4. Press ENTER **.**

But, remember only related digital books can receive words from the Merriam-Webster® Advanced Dictionary.

# **Using Grammar Guide**

This section shows you how to find grammar topics and quiz exercises.

# **Finding Topics**

 $+$  (G) at the entry line or when a word is highlighted You can find grammar information for any word in the Merriam-Webster® Advanced Dictionary. Press $\Box$ to see a menu of relevant grammar topics.

1. At the main prompt, press  $\left(\bigcirc\right)$  plus  $\left(\bigcirc\right)$ .

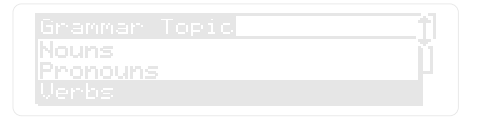

This is the main grammar menu. It lists all of the grammar topics.

**2. Highlight a topic. Then press ENTER .**

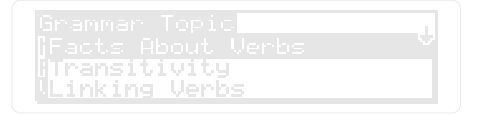

Use  $\widehat{1}$  or  $\widehat{1}$  to move around.

**3. Highlight a sub-topic. Then press ENTER .**

Facts Bhout Varis  $>$  A verb combines with a noun or pronoun to express<br>a thought. It usually

#### **4. To see the next grammar topic, press** plus  $\overline{\mathbb{Q}\mathbb{W}}$  .

*Transitivity of Verbs*<br>> Verbs may be *transitive* or intransitive. A<br>or intransitive. A<br>transitive verb is one which has a receiver of

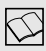

### **Picking Words in the Grammar Guide**

Turn on pick mode by pressing (ENTER). Highlight a word you want to see grammar information about. Then press  $\left(\bigcirc\right)$  +  $\left(\right.\infty\right)$ .

You will either see a grammar topic menu or you'll go directly into the topic if there is only one.

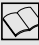

#### **Finding Topics by Typing**

You can find topics by typing them in at the entry line. However, you must type in the topics exactly as they appear in the grammar guide or they will not be recognized.

For example, you can type Apostrophe . Then press  $\left(\bigcirc\right)$  +  $\left(\right.$  G). to see any grammar information on apostrophes.

# **Grammar Exercises**

Some Grammar Guide topics have exercises to help you sharpen your skills. Simply, press (GAMES) at a topic to see if any exercises are available.

Also, if you press  $\left(\bigcirc\right)+\left(\overline{\mathbb{U}}\right)$  or read to the end of a chapter, you'll see a message if there are any grammar exercises available.

**1. Type a word or pick one using pick mode.**

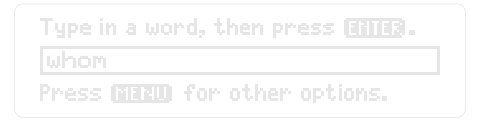

**2. Press**  $\bigodot$  **+**  $\bigcirc$  **. Then press** (ENTER).

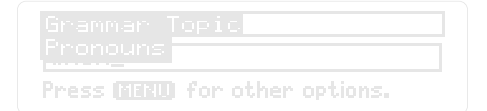

**3. Highlight a topic. Then press ENTER .**

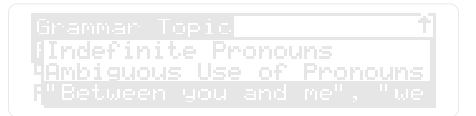

#### **4. Highlight a sub-topic. Then press ENTER .**

Many. errors occur beion about Ne. business is

#### **5. At the topic, press GAMES .**

Jse the arrow keys to se-<br>lect the correct pronoun; ien Pr EMTER ... followed by a lue in the form of **A** 

This screen shows you how to answer the questions, as they may vary from topic to topic.

6. Press (◯) plus  $\overline{\triangledown}$  to start the exercises.

Marsha and <mark>(U</mark>. me) went to<br>the store. (Is the pronoun here<br>subject?) functioning as a

Use the arrow keys to highlight the correct answer. Then press  $\textcolor{blue}{\text{ENTER}}$  . Press  $\textcolor{blue}{\textcircled{\tiny 1}}$  +  $\textcolor{blue}{\overline{\text{PW}}}$  to go to the next question. To see the previous question, press  $(\bigcirc \rightarrow \bot)$  .

- 7. Press  $\bigcirc$  plus  $\overline{\triangledown}$  after each question.
- **8. To see the correct answer, press ?.**

### **Moving Around**

You can view definitions, thesaurus meanings, Classmates (if any), Confusables (if any), and grammar guide topics from anywhere.

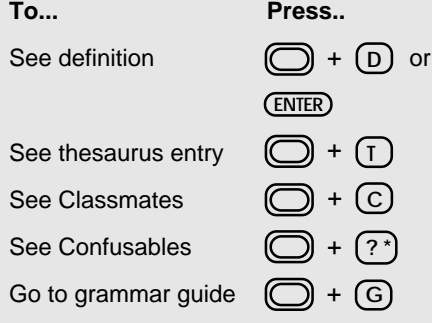

#### **Answering Correctly**

When you answer all of the questions of a particular exercise correctly, you'll be rewarded with a little surprise.

# **Digital Book System**

This section reviews how to use the Digital Book System.

# **Digital Book System**

### **Installing & Removing Digital Books**

To install a digital book, first turn off your Digital Book System. Then align the digital book's tabs with the notches in either book slot on the back and snap the book into the slot. If you install only one book, it doesn't matter which slot you use. But make sure that the book's metal contacts are facing down.

To remove a book, first turn off the Digital Book System. Then compress the book's tab and lift the book from the slot.

### **Restarting the Digital Book System**

If the keyboard fails to respond or the screen performs erratically, first press  $(CLEAR)$  and then press (ON/OFF). If nothing happens, hold (CLEAR and press  $\left(\frac{ON/OFF}{P}\right)$ . If nothing happens still, press the recessed reset button on the back of your Digital Book System using a paper clip.

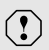

If you install or remove digital books when the Digital Book System is on, or when you reset the Digital Book System, you may erase information that you entered in the installed digital books.

### **Switching Between Digital Books**

- **1. With two digital books installed, press . CARD**
- 2. Highlight a symbol by pressing  $\boxed{\leftarrow}$  or  $\boxed{\leftarrow}$  .  **Then press ENTER .**

To return to the first book, repeat these steps.

### **Sending Words Between Books**

Some digital books can send and receive words from other digital books.

#### **1. Highlight a word in a digital book.**

Read its User's Manual to learn how.

- 2. Hold  $\Box$  and press  $\overline{\text{CAP}}$ .
- **3. Highlight the other digital book's symbol. Then press (ENTER).**

You see its main display. You may have to press  $ENIER$ ) again to look up the word.

#### **Replacing the Batteries**

Your Digital Book System uses CR2032 lithium batteries. Have four new batteries ready before following these steps.

- **1. Turn the Digital Book System off.**
- **2. Press and slide the battery cover off the back of the unit. Then remove all batteries.**
- **3. Place a battery, with its plus (+) sign up, at the bottom of each battery cavity.**
- **4. Place a battery, plus sign up, at the top of each cavity. The metal clip must contact the top battery.**
- **5. Replace the battery cover.**
	- $\left( \mathbf{?}\right)$

To prevent deleting information from installed digital books:

- Always replace the batteries before they lose all power, and never remove the batteries while the Digital Book System is on.
- Never mix old and new batteries. And, once batteries have been removed, install new ones within two minutes.

### **Protecting the Digital Book System**

- Don't touch the metal contacts on the back of your digital books or the rubber contacts in the book slots of the Digital Book System. **CAUTION:** Touching the contacts with statically charged objects, including your fingers, could erase informa tion that you entered in your installed digital books.
- Don't put excessive pressure or weight on your digital books or Digital Book System.
- Don't expose your digital books to extreme or prolonged heat, cold, or other adverse conditions.

When you're not using your Digital Book System, keep two digital books or dummy books in its slots to prevent dust build-up.

### **Cleaning the Digital Book System**

To clean the digital books, apply isopropyl alcohol with cotton swab.

To clean the Digital Book System, apply a mild household cleaner onto a soft cloth. **CAUTION:** Spraying liquids directly on your Digital Book System could damage its circuitry.

# **Specifications**

#### **Product Features**

- 110,000 vocabulary words; 500,000 synonyms; 10,000 antonyms; 70,000 thesaurus meanings; 8,000 phrases; 3,000 etymologies and 11,000 Classmates
- Confusables™ phrases and hyphenation, MatchMaker<sup>™</sup> II spelling correction, Crossword Solver, path list of up to 26 words, Pick Mode, and six typeface settings
- context-sensitive grammar guide, grammar exercises, backup (Query history), and screen-based menu system
- context-sensitive help information
- adiustable shutoff timing
- self-demonstration
- adjustable contrast
- ROM size: 2 megabytes

#### **Copyrights, Trademarks and Patents**

© 1991-1993 Franklin Electronic Publishers, Inc. All rights reserved. © 1989 Merriam-Webster, Inc. . All rights reserved. U.S. Patents 4, 490, 811; 4, 830, 618; 5, 007, 019; 5, 113, 340. European Patent 0 136 379. Patents Pending. ISBN 1-56712-027-X

# **Limited Warranty (U.S. only)**

FRANKLIN warrants to you that the DIGITAL BOOK will be free from defects in materials and workmanship for one year from purchase. In the case of such a defect in your DIGITAL BOOK, FRANKLIN will repair or replace it without charge on return, with purchase receipt, to the dealer from which you made your purchase or Franklin Electronic Publishers, Inc., 122 Burrs Road, Mt. Holly, NJ 08060, within one year of purchase. Alternatively, FRANKLIN may, at its option, refund your purchase price. Data contained in the DIGITAL BOOK may be provided under license to FRANKLIN. FRANKLIN makes no warranty with respect to the accuracy of data in the DIGITAL BOOK. No warranty is made that the DIGITAL BOOK will run uninterrupted or error free. You assume all risk of any damage or loss from your use of the DIGITAL BOOK. This warranty does not apply if, in the sole discretion of FRANKLIN, the DIGITAL BOOK has been tampered with, damaged by accident, abuse, misuse, or misapplication, or as a result of service or modification by any party, including any dealer, other than FRANKLIN. This warranty applies only to products manufactured by or for FRANKLIN. Batteries, corrosion or battery contacts and any damage caused by batteries are not covered by this warranty. NO FRANKLIN DEALER, AGENT, OR EMPLOYEE IS AUTHORIZED TO MAKE ANY ADDITIONAL WARRANTY IN THIS REGARD OR TO MAKE ANY MODIFICATION OR EXTENSION OF THIS EXPRESS WARRANTY.

THE FOREGOING WARRANTY IS EXCLUSIVE AND IS IN LIEU OF ALL OTHER EXPRESS OR IMPLIED WARRANTIES, WRITTEN OR ORAL, INCLUDING, BUT NOT LIMITED TO, WARRANTIES OF MERCHANTABILITY OR FITNESS FOR A PARTICULAR PURPOSE. YOUR SOLE AND EXCLUSIVE REMEDY SHALL BE FRANKLIN'S OBLIGATION TO REPLACE OR REFUND AS SET FORTH ABOVE IN THIS WARRANTY. Some States do not allow the exclusion of implied warranties, or limitations on how long a warranty lasts. This warranty gives you specific rights; you may also have additional rights which vary from State to State. This warranty shall not be applicable to the extent that enforcement of any provision may be prohibited by applicable law.

FRANKLIN SHALL IN NO EVENT BE LIABLE TO YOU OR TO ANY OTHER PERSON FOR ANY SPECIAL, INCIDENTAL, OR CONSEQUENTIAL DAMAGES, OR ANY OTHER INDIRECT LOSS OR DAMAGE, ARISING OUT OF YOUR PURCHASE, THE MANUFACTURE OR SALE OF THE DIGITAL BOOK, THIS LICENSE, OR ANY

OBLIGATION RESULTING THEREFROM OR THE USE OR PERFORMANCE OF THE DIGITAL BOOK UNDER ANY LEGAL THEORY, WHETHER BREACH OF CONTRACT, TORT, STRICT LIABILITY OR ANY OTHER CAUSE OF ACTION OR PROCEEDING, WHICH DAMAGES SHALL INCLUDE, BUT NOT BE LIMITED TO, LOST PROFITS, DAMAGES TO PROPERTY, OR PERSONAL INJURY (BUT ONLY TO THE EXTENT PERMITTED BY LAW). FRANKLIN'S ENTIRE LIABILITY FOR ANY CLAIM OR LOSS, DAMAGE, OR EXPENSE FROM ANY SUCH CAUSE SHALL IN NO EVENT EXCEED THE PRICE PAID FOR THE DIGITAL BOOK. THIS CLAUSE SHALL SURVIVE FAILURE OF AN EXCLUSIVE REMEDY.

38 New Jersey. This license and warranty is governed by the laws of the United States and the State

### **Index**

**Arrow keys 14 Backing up at the entry Erasing letters 11 line 21 Batteries** replacing 35 **Classmates** finding 21 **Commands menu 20 Confusable words** finding 22 **Dictionary entries** antonyms 17 derivative words 17 etymology 17 finding 15 hyphenation points 17 parts of speech 17 synonyms 17 understanding 17 usage 17 **Digital Book** erasing information 5 installation 5 selecting 6 **Digital Book System** cleaning 36 installing 33 restarting 33 switching between 34 **Finding** definitions by entering words 15 by picking words 15 thesaurus entries by entering words 18 by picking words 19 by using GOLD key 19 **Fonts** selecting 7 **Grammar guide** finding topics 27 **Gold key combinations 9 Grammar exercises** answering 30 finding 29 move around in 31 **Grammar guide** exercises 29 find next topic 28 find topics by entering words 28 moving around in 27 picking words in 28

**Help**

using 9 **Installing digital books 5 Keys** learn about 8 **Look up words from other digital books 24 MatchMaker key 9** Fragment Finder™ 13 **Menus** commands 20 Other 7 **MORE key** understanding 17 **ON/OFF key 5 Other menu 7 Path list** saving 23 using 23 **Question mark, as Fragment Finder™ 12 Receiving words from other digital books 25 Resuming your session 6 Reviewing words 23 Selecting fonts 7**

**Sending words from other digital books 25 Shutoff timing, changing 7 Spell correction** with Letter Detective 12 **Spelling correction** of misspelled words 11 tips 14 with Fragment Finder™ 13 **Thesaurus entries** antonyms 19 Compares 19 finding 18 synonyms 19 understanding 19

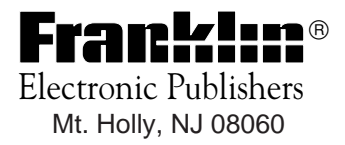

FCR-28016-00 A PN 7201750 Printed in China